## **Log In**

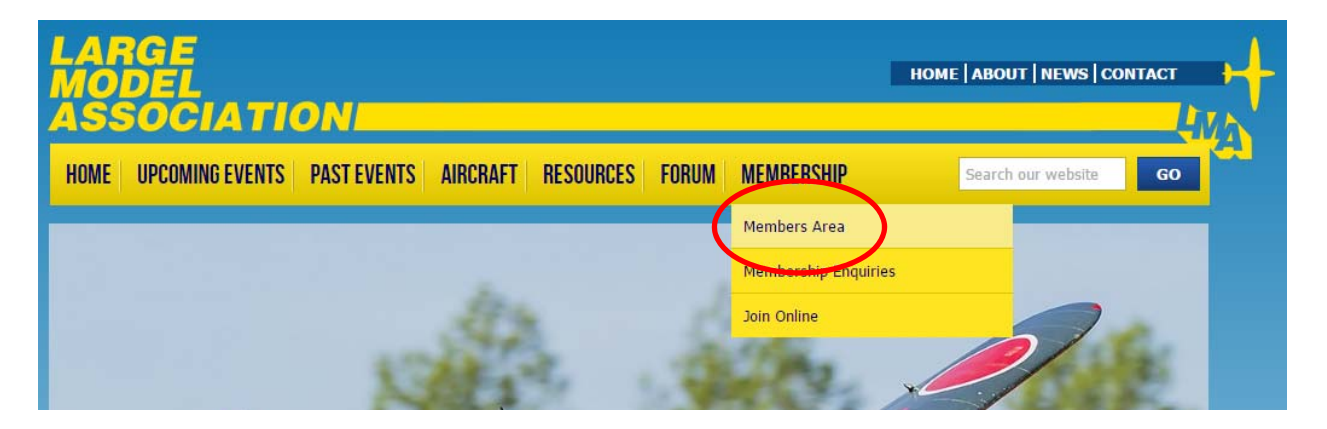

Enter your email address and password

If you've forgotten your password click on 'forgotten password' any you'll get a new one emailed to you. You can change it to one more memorable using the instructions at the end of this guide.

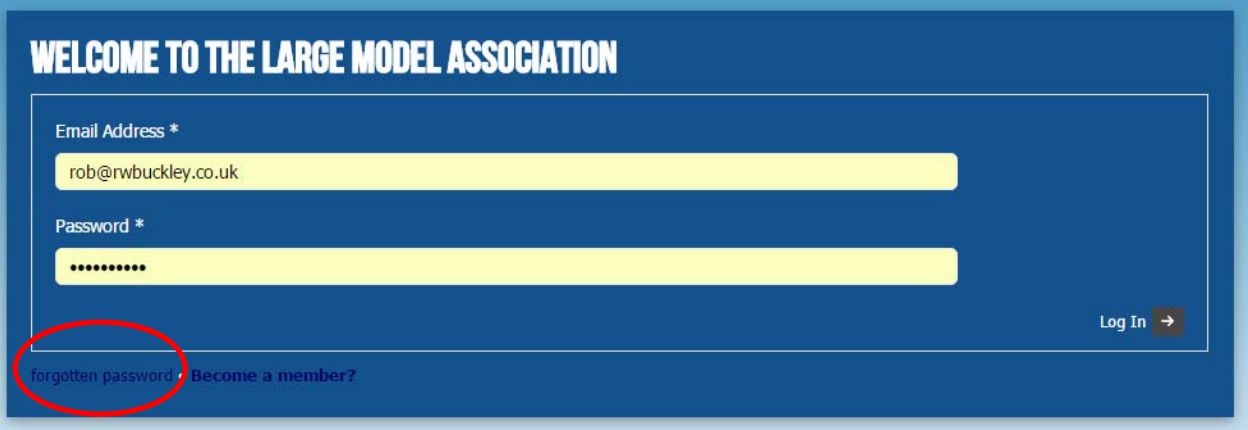

### **Provisionally Book Into a Show**

#### Click on 'Events'

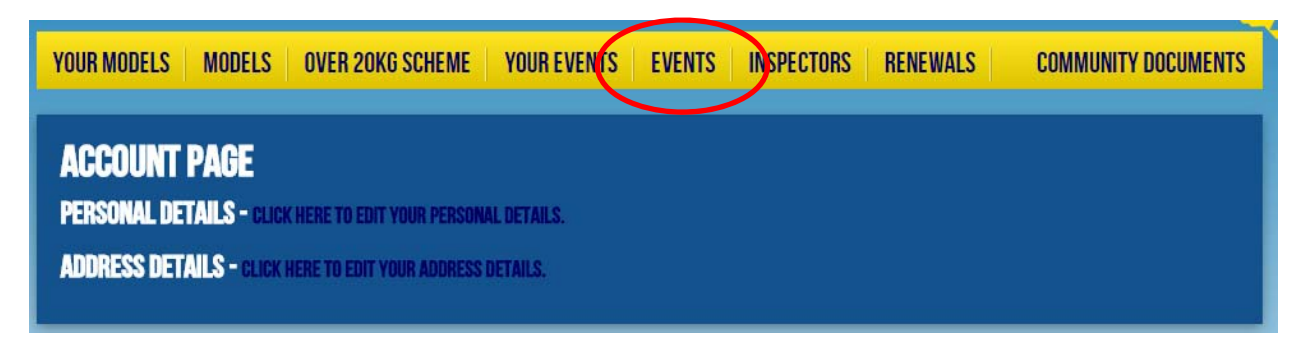

For the event you'd like to attend click 'View More'

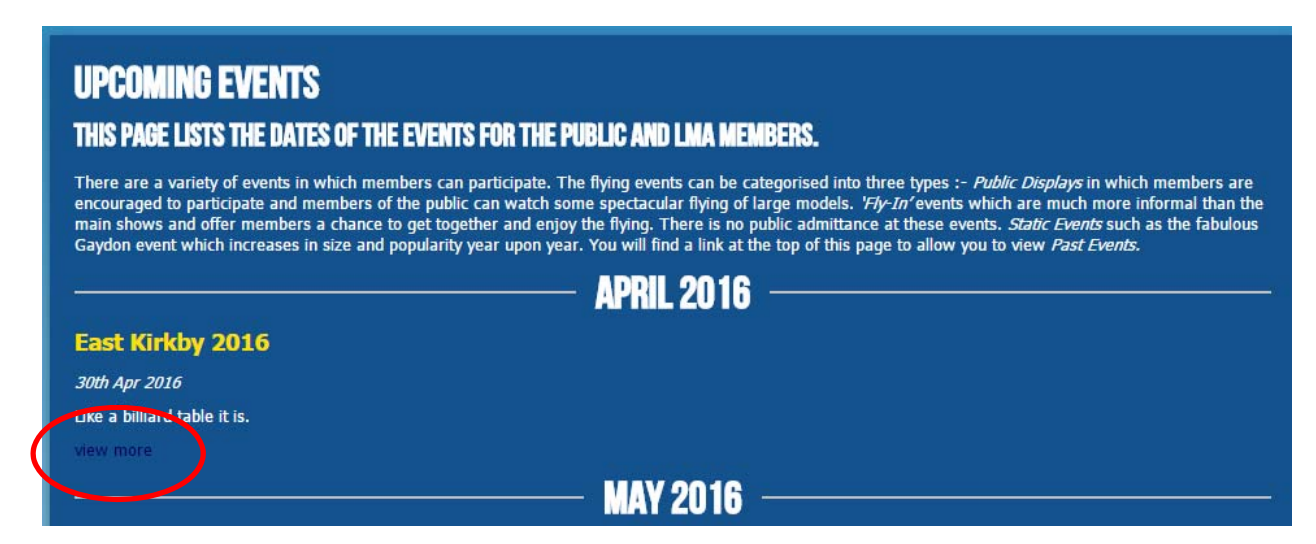

#### Click the big yellow button

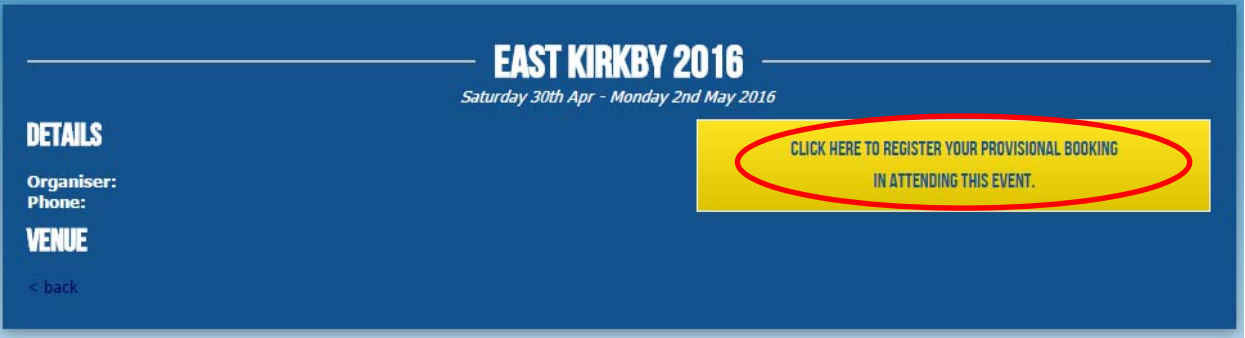

If you like, select the aircraft you might bring but this is not critical at this stage. Then 'Submit Interest'

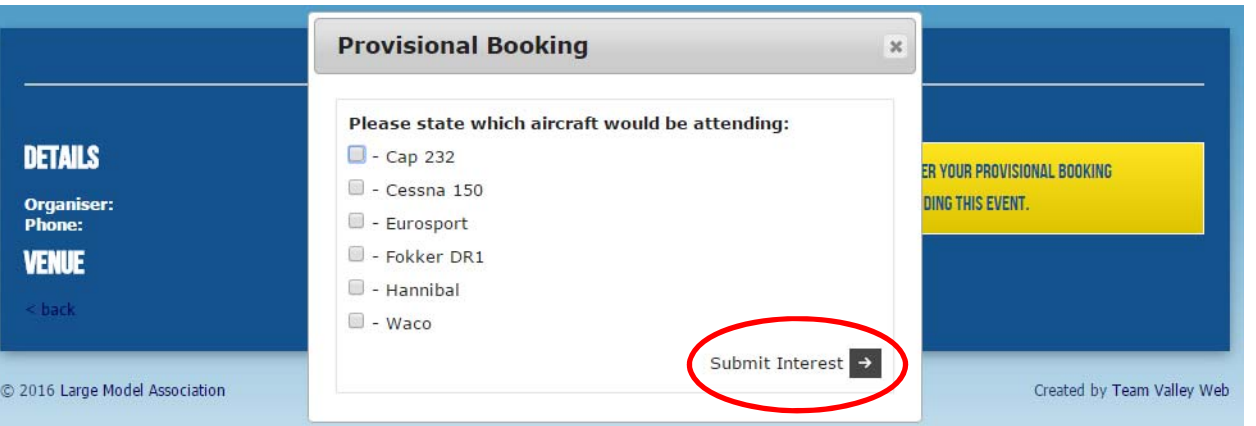

If you decide you don't want to come after all, click the big yellow button again to cancel your provisional booking.

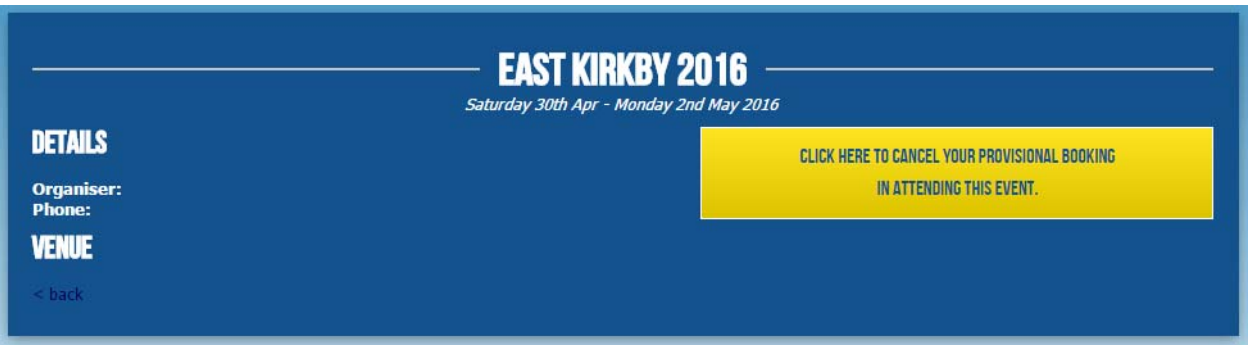

Repeat for every event you'd like to attend.

Under Your Events you can see the list of events you've booked into

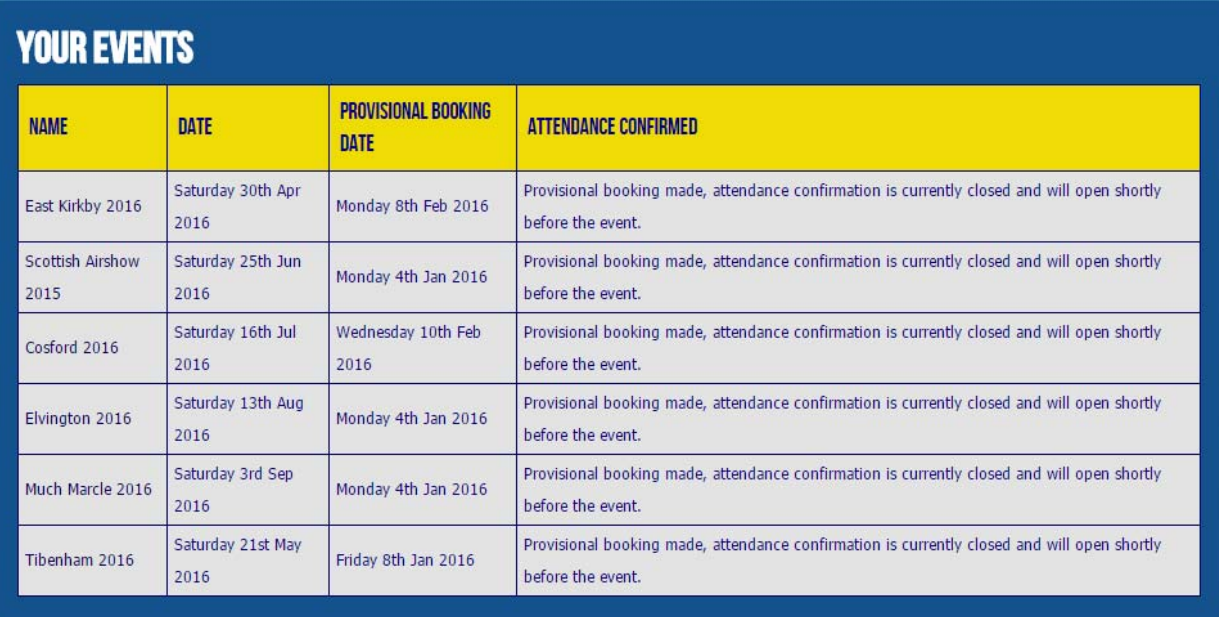

## **To Add A New Model or edit an existing model**

Click on 'Your Models'

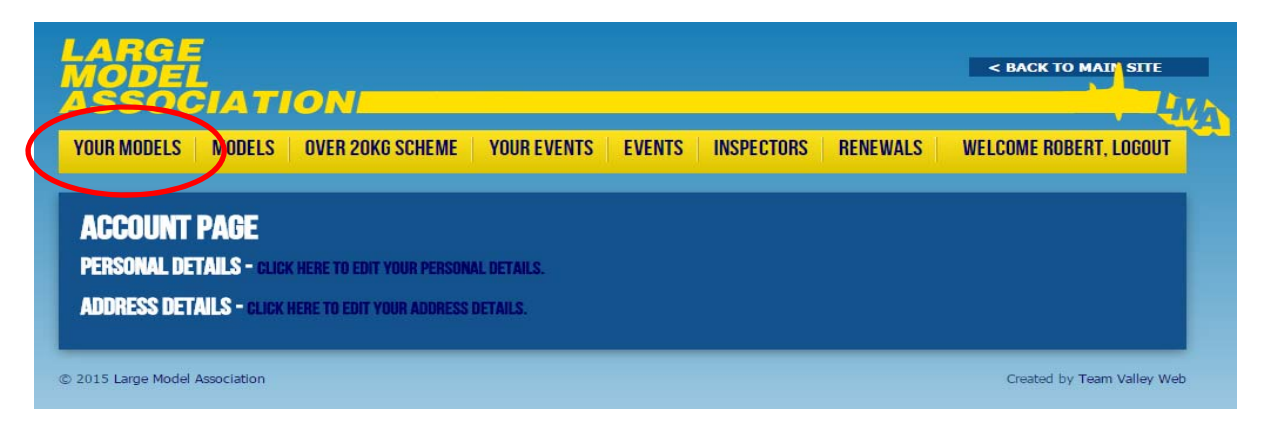

Then 'Add a New Model' to add or the pencil to edit. If you click on the red cross you will delete the model for ever, so be careful!

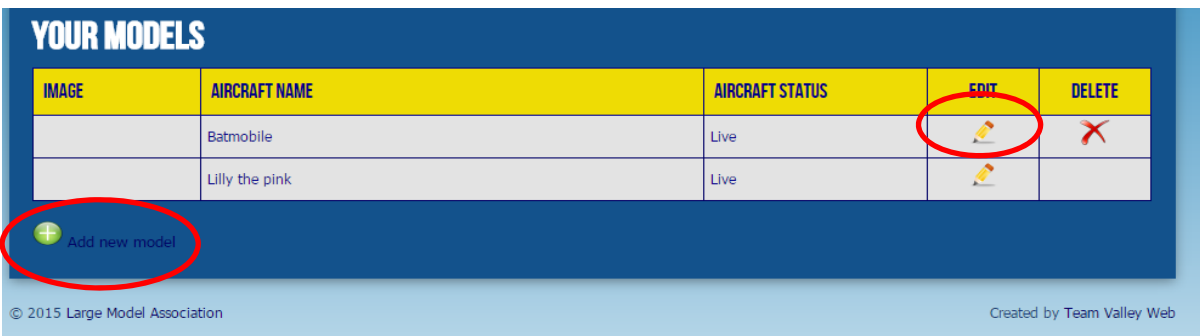

#### Fill in the boxes with a star next to the title. All other boxes are optional

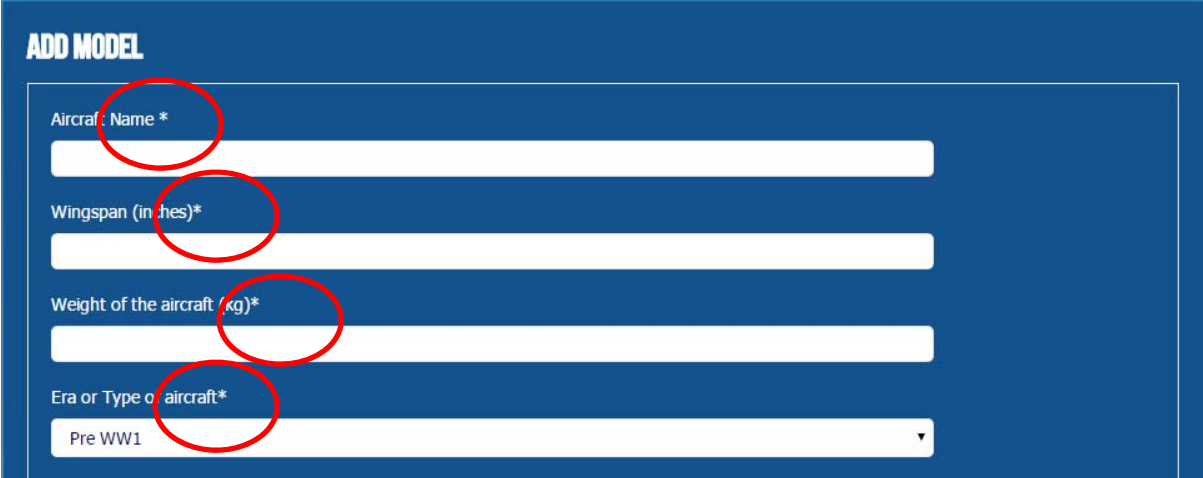

To save click 'Add Model' or 'Edit Details' at the bottom of the page.

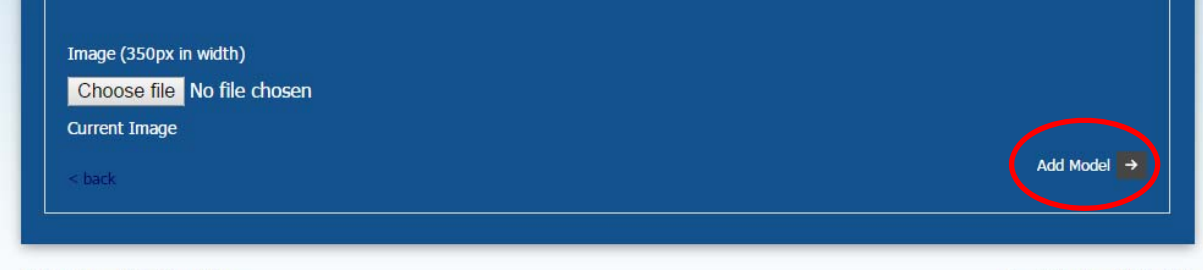

# **To Confirm Your Attendance**

First make sure you've added all the models you'd like to bring as per the instructions above. You only have to do this once per model.

Click 'Your Events'

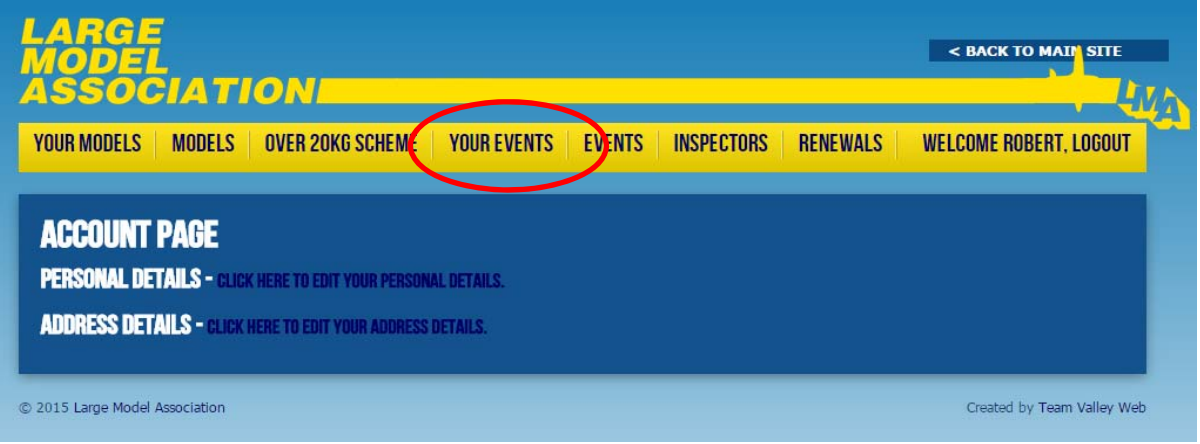

#### Then click to confirm your attendance

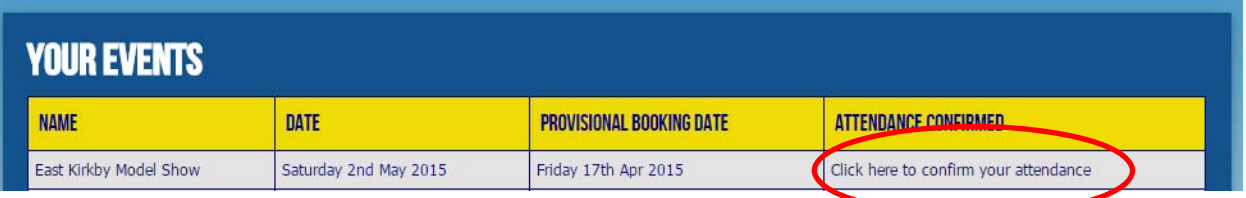

Fill in all the boxes , if you need a helper's vehicle or camping pass tick the box and fill in their details

Select the models you want to bring

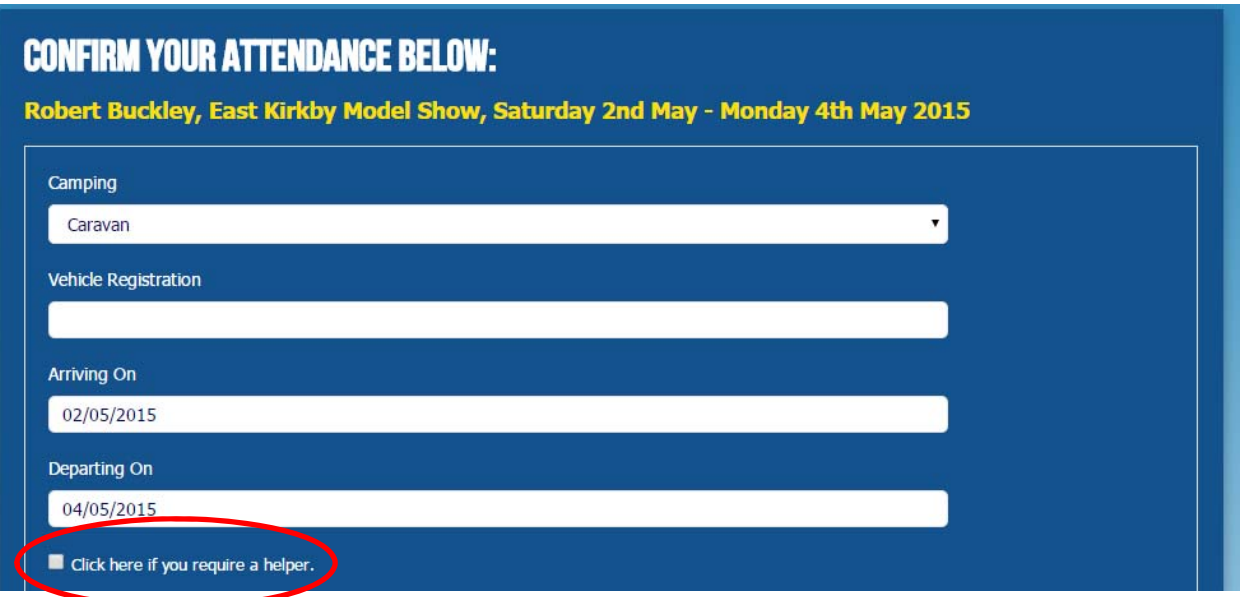

Tick the box to confirm you've read the conditions then click to confirm your attendance

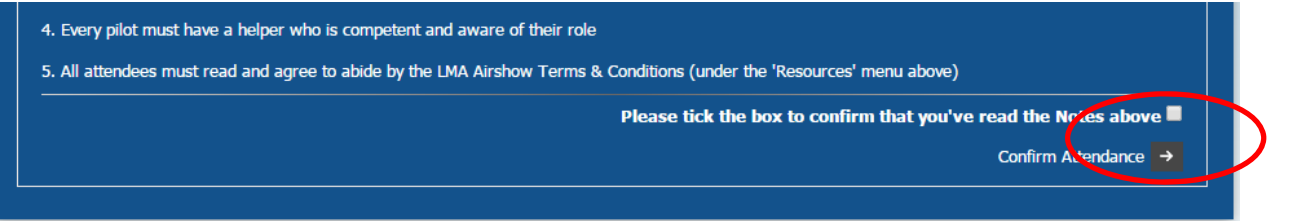

Click here to download your passes which will pop up in a new window. You will need to print off all pages and bring them with you to the show. Give the helper's passes to them if they are travelling separately

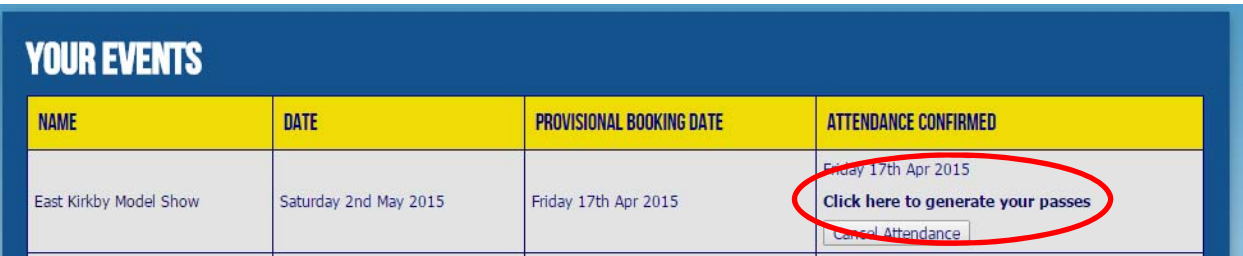

If you find you cannot attend for whatever reason after you've confirmed, rather than ringing somebody, just click 'cancel attendance' to cancel and we'll know.

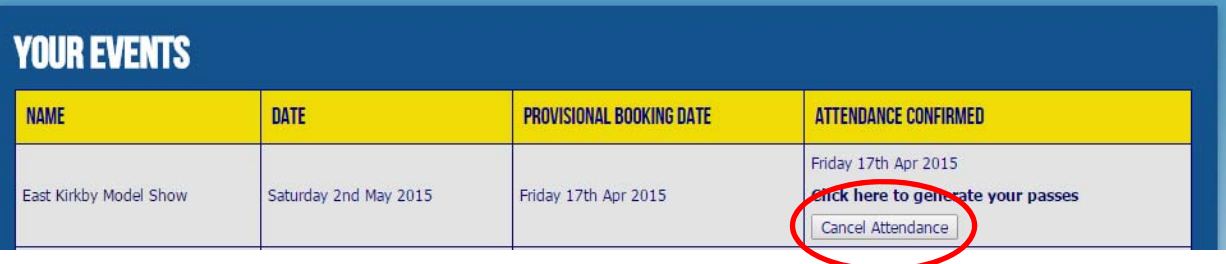

### **To Change Your Password**

Click on 'Welcome'

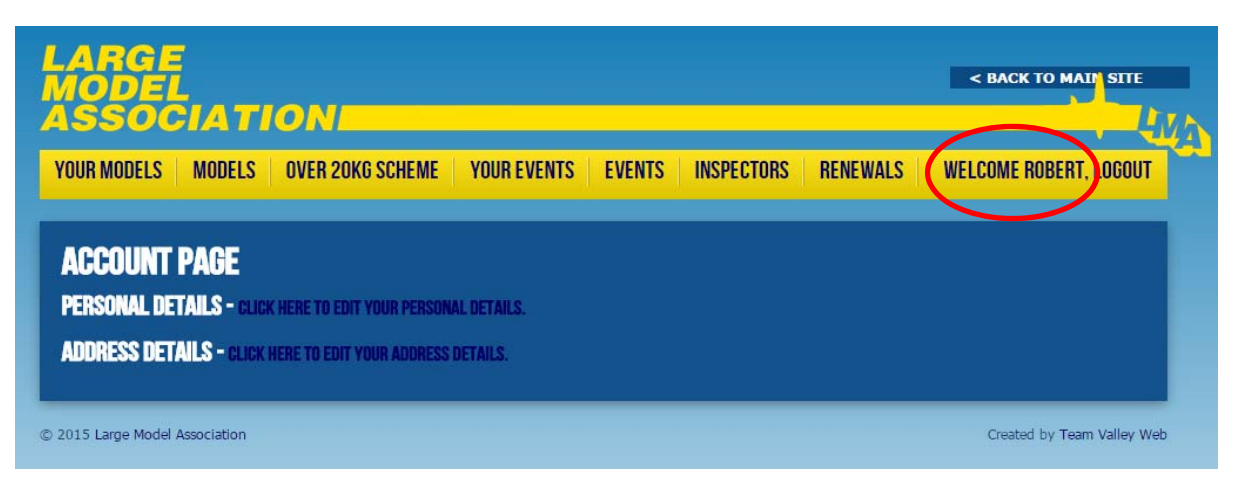

Then click here

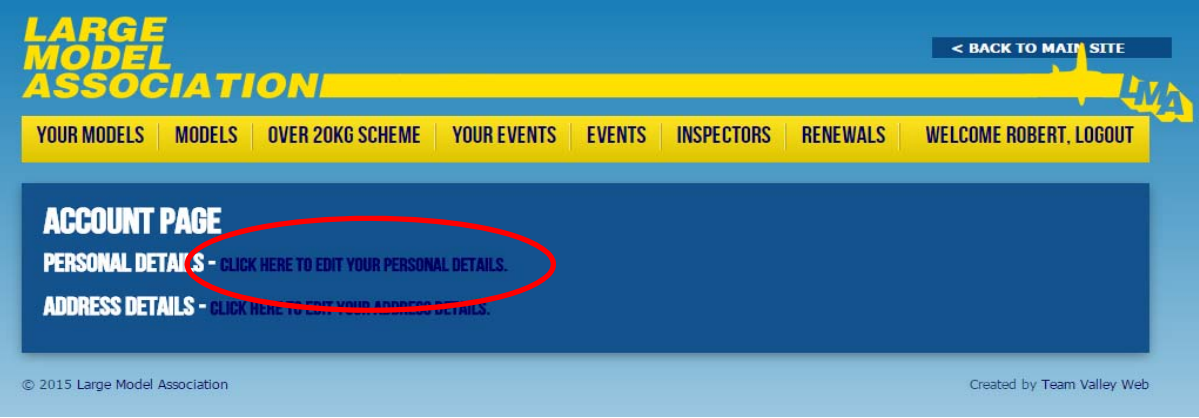

#### Type a new password twice in the two boxes

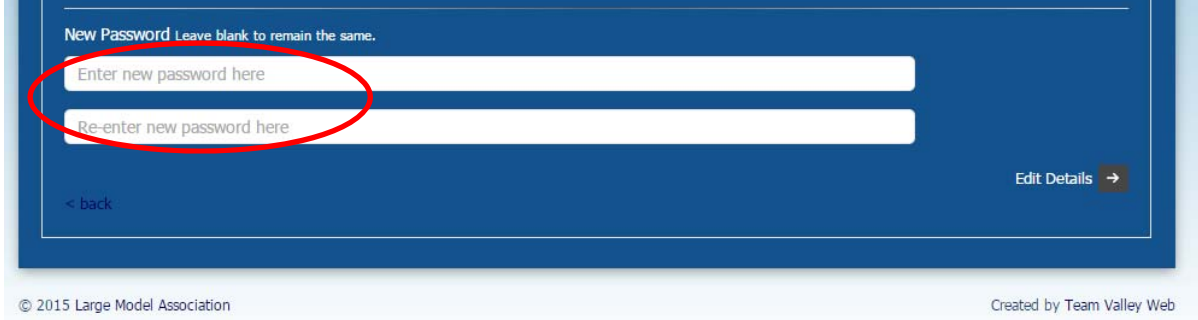

Then click 'edit details' at the bottom of the page to save the password.

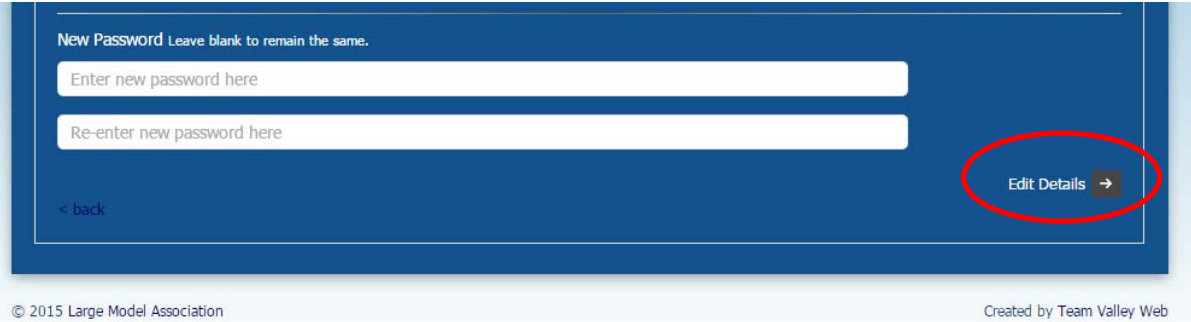